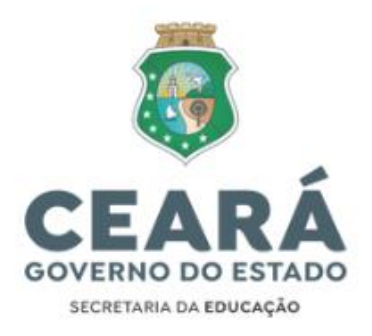

## AVALIAÇÃO ESTÁGIO PROBATÓRIO PASSO A PASSO MÓDULO ESTÁGIO PROBATÓRIO

Endereço na Internet para Acesso: [http://sigerh.seduc.ce.gov.br](http://sigerh.seduc.ce.gov.br/)

#### TELA DE LOGIN

Ver abaixo a Tela de Login:

Ao acessar o Endereço acima, o Usuário se depara inicialmente com a Tela de Login, na qual deverão ser informados: Login e Senha (os mesmos hoje utilizados para quem já acessa o SIGE ESCOLA).

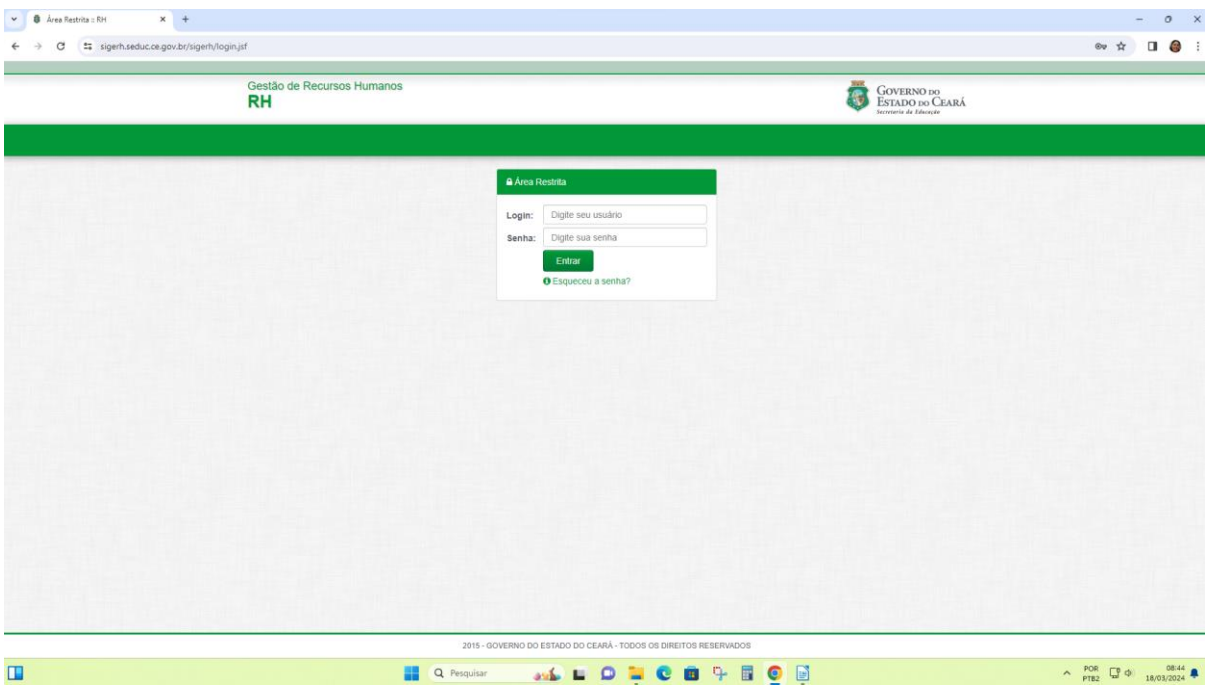

#### MENU PRINCIPAL

Essa Tela oferece a Visão Geral do Sistema. Ao entrar no Sistema, no Menu Principal aparecem as Opções do Sistema e o Módulo Estágio Probatório.

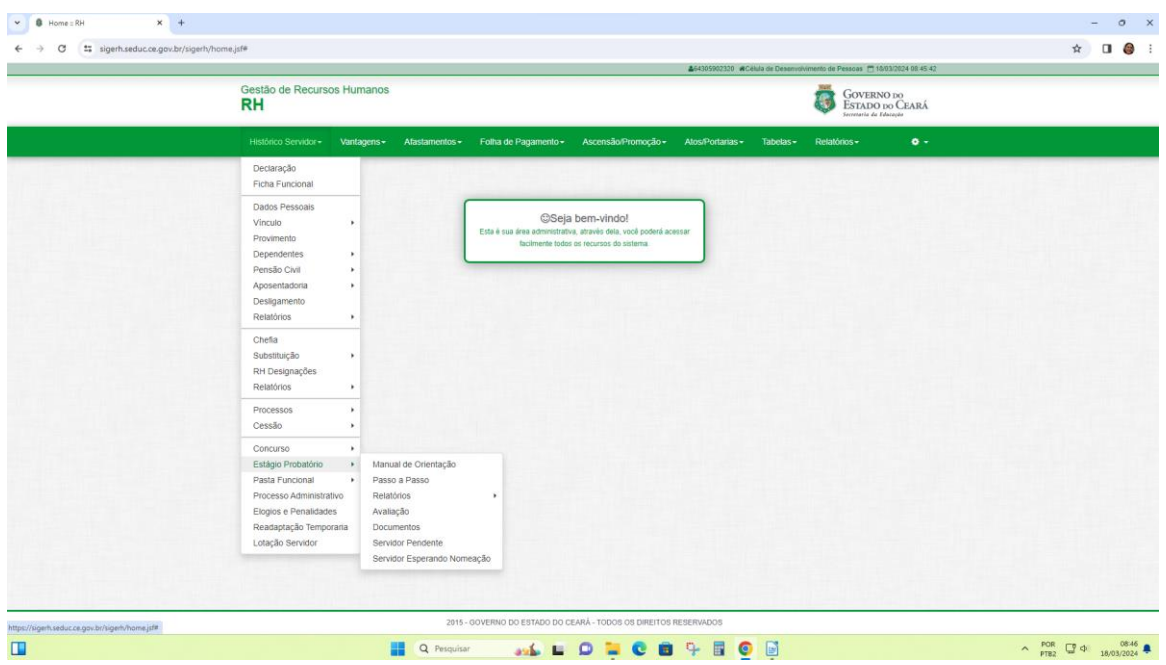

#### OPÇÕES

O Menu Opções, disponibiliza ao Usuário as opções: Alterar Senha (para ser usado conforme suavontade e necessidade e conveniência), Início (quando desejar voltar para esta Tela) e Sair (opção para Sair do Sistema).

#### ESTÁGIO PROBATÓRIO

#### PASSO 1 – MANUAL DE ORIENTAÇÃO:

O Usuário deverá conhecer (acessar/baixar e ler) todo o conteúdo do Manual de Orientação disponibilizado em sua íntegra na primeira opção do Módulo Estágio Probatório, como forma de ressaltar a importância deste Instrumento como base das Operacionalizações das Atividades de Avaliação dos Professores em Estágio Probatório dentro do Sistema, bem como para facilitar, a tempo e a hora, o acesso rápido às Informações Gerais sobre o Processo Avaliativo.

Manual de Orientação: Orientações para a Avaliação dos Professores em Estágio Probatório.

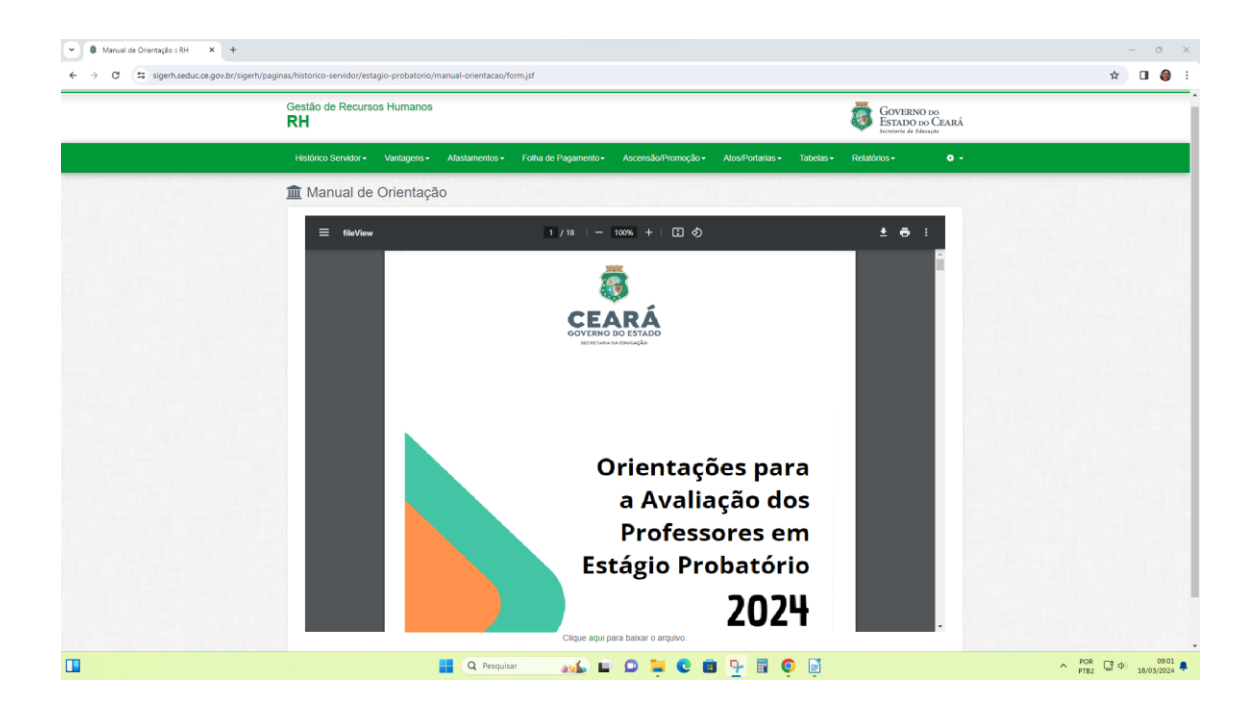

#### ESTÁGIO PROBATÓRIO

#### PASSO 2 – RELATÓRIOS:

Em seguida à leitura e compreensão do Manual e de todas as Orientações para Avaliação dos Professores em Estágio Probatório, o Usuário deverá proceder à Consulta aos Relatórios de Professores em Estágio Probatório para conhecer e emitir as listas de quem da Escola ou Crede/Sefor (Sede e Escolas) está relacionado como eleito dentro dos critérios e apto a participar do Processo que concederá a Estabilidade (este relatório deverá ser anexado ao processo no Suíte).

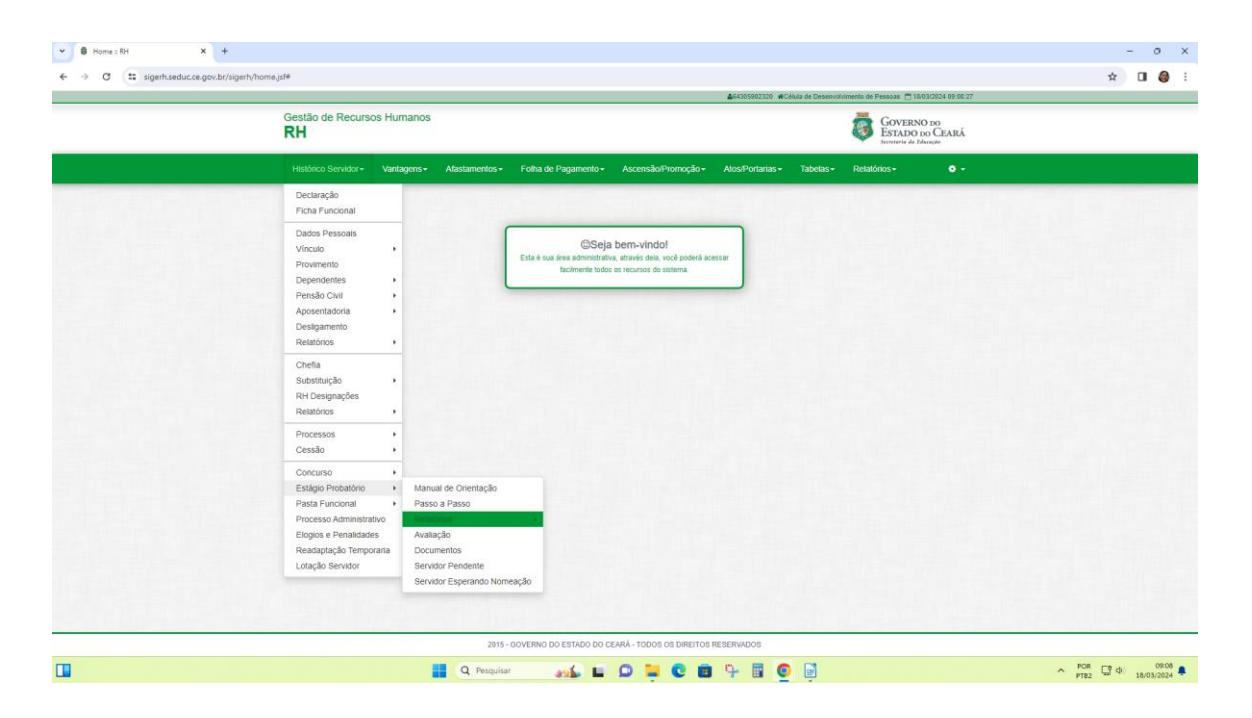

Neste momento, o Sistema atual disponibiliza 2 Níveis de Acesso diferenciados, conforme o Usuário pertença à Unidade Escolar ou à Crede/Sefor.

#### RELATÓRIO ESCOLA

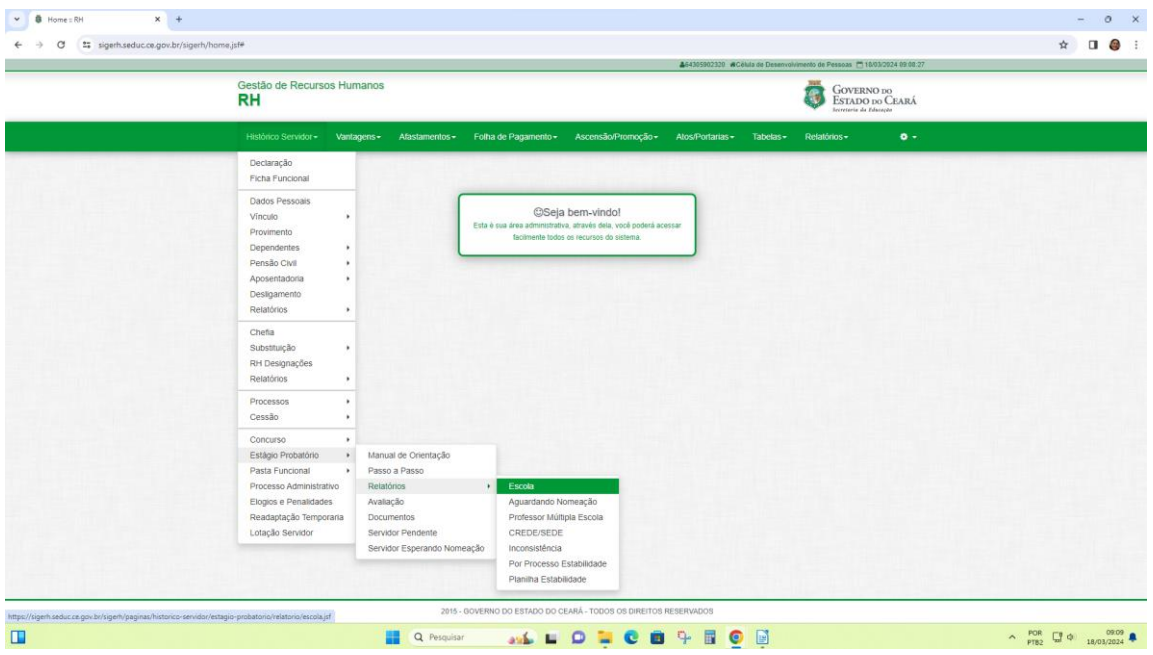

Para o Usuário Escola apenas a primeira opção: Relatórios/Escola se fará disponível para consulta. Na Tela de Filtros mostrada abaixo, ao se logar, o Usuário Escola, encontrará os Campos Crede e Escola já com preenchimento fixo, em virtude de seu Nível de Acesso dentro do Sistema, devendo preencher o Campo: Ano: 2024 o que significa que a Escola deseja visualizar todos os seus professores que encontram-se com Lotação Ativa Atual. E clicar no Botão Gerar PDF.

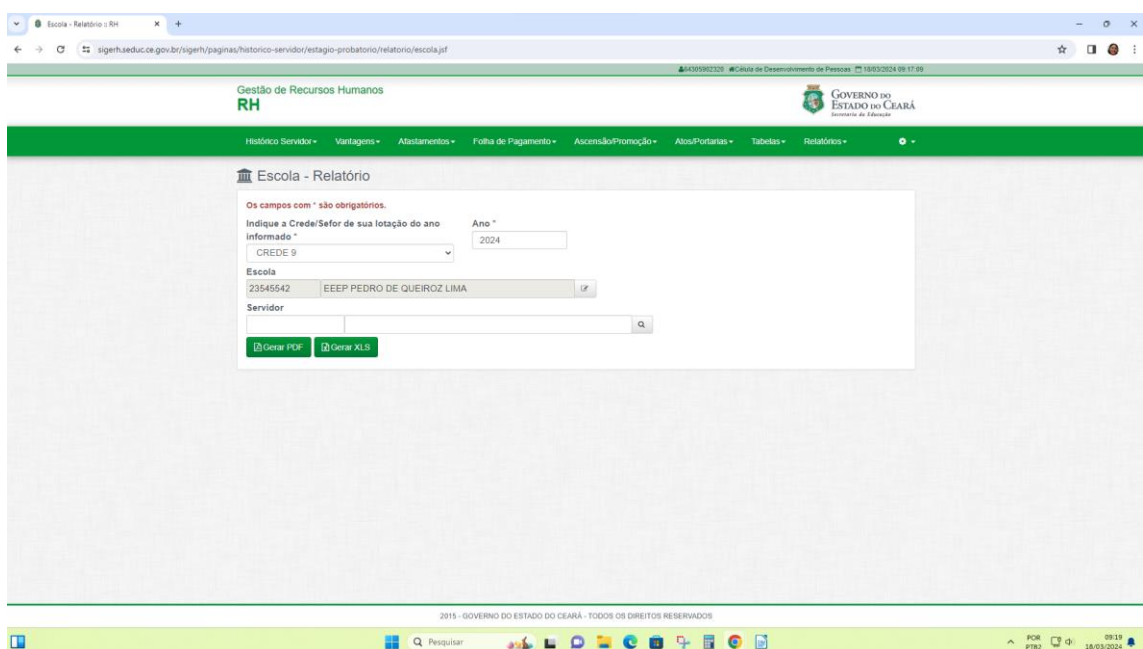

Atenção !!! No primeiro acesso à Opção Relatórios, quando clicar a primeira vez no Botão Consultar, TODOS os USUÁRIOS deverão ficar atentos à Solicitação de Liberação de Pop Ups que deverá surgir "discretamente" no Canto Superior Direito da janela de navegação, Bloqueando a primeira tentativa de abrir o Relatório. Clicar então, na Opção Autorizadora que diz: "Sempre permitir PopUps do Site SIGERH..." (este ajuste deverá ser feito em cada

máquinaonde o Sistema for acessado, inclusive no caso do mesmo usuário acessar o sistema em mais de uma máquina).

Só então, após este ajuste necessário de configuração da máquina, será emitido o Relatório, conforme Modelo abaixo, pertencente no exemplo, à Escola EEEP PEDRO DE QUEIROZ LIMA –Inep 23545542 – Crede 9.

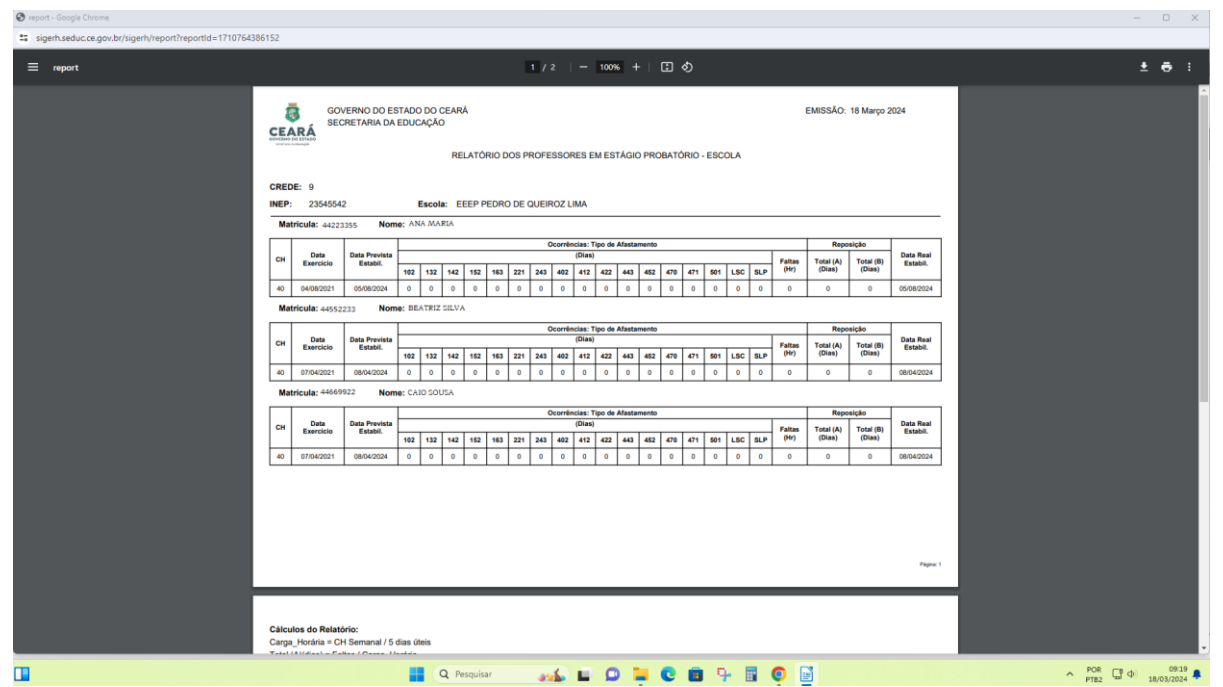

Já para o Usuário pertencente à Crede ou Sefor, este possui Nível de Acesso diferenciado no Sistema, tendo a possibilidade de nesse mesmo Relatório Escola, fazer uma Consulta mais ampla ediferenciada do que a da Escola, tendo em vista, que na sua posição de gerenciamento de toda uma Região, apenas o Campo: Crede virá fixado e terá dentro do Sistema a disponibilidade de fazer uma Consulta contendo o Resultado Individual por Escola, caso indique o INEP específico ao qual deseja Consultar, bem como, poderá ao seu gosto, dispor de uma Consulta Completa abrangendo um Resultado Consolidado por Crede/Sefor, contendo em Relatório, a Lista de Professores em Estágio Probatório de Todas as Escolas de sua Região.

Além disso, o Usuário da Crede ou Sefor dispõe ainda de outra possibilidade de Consulta, contemplando outro segmento de Professores, também aptos ao Processo de Avaliação do Estágio Probatório, o Usuário Crede/Sefor terá também acesso ao Relatório Sede, com vista a listar a sua Relação de Professores em Estágio Probatório, que não se encontram na Escola, mas exercendo Função Comissionada na Sede da Crede/Sefor.

#### RELATÓRIO SEDE CREDE/SEFOR

Na Opção Relatórios/Sede (Crede/SEFOR) o Usuário Crede/Sefor lista apenas os Professores que se encontram exercendo Função Comissionada na Sede da Crede/Sefor, a medida que esta é a única opção legal e regularizada do professor cumprir Estágio Probatório que não seja naEscola, em Núcleo Gestor ou Sala de Aula.

Conforme imagem abaixo, nesta Tela, a Crede do Usuário já vem fixa, porém o Usuário deve ainda informar o Campo: Ano: 2024 e clicar no Botão Gerar para puxar às informações pertinentes aos Professores em Estágio Probatório atualmente lotados.

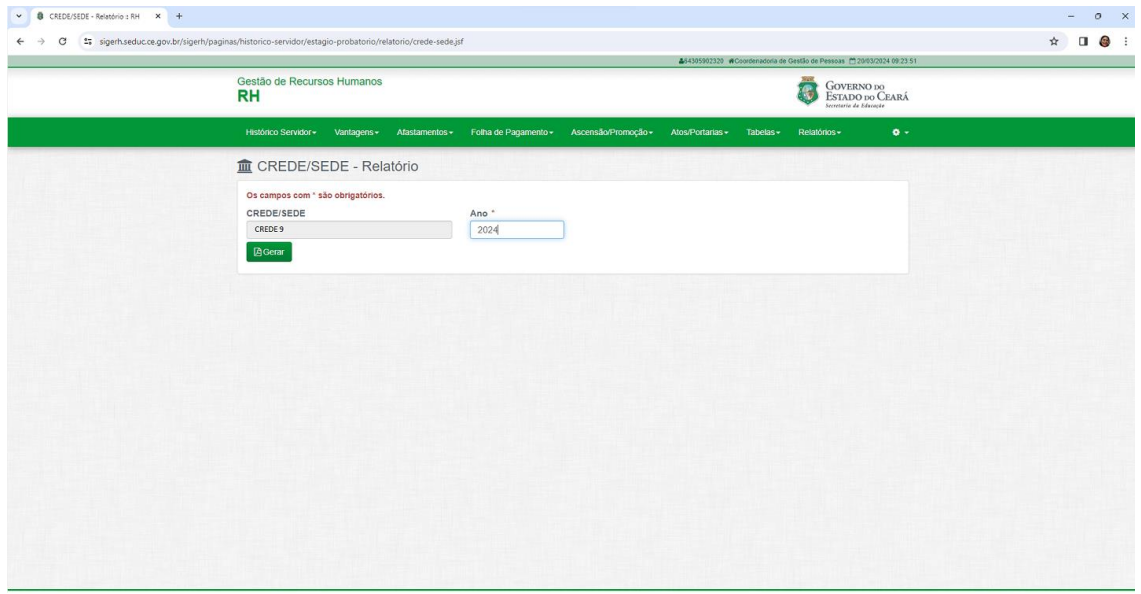

Todo e qualquer caso, cujo Usuário Escola ou Crede/Sefor sentir falta de algum Professor que se encontra frequentando uma Unidade, porém não encontra-se listado nem no Relatório Escola, nem no Relatório Sede-CREDE/SEFOR, o USUÁRIO CREDE/SEFOR deverá encaminhar a situação para a CEMOV/COGEP, para que seja detectada a possível irregularidade na qual a situação da referida matrícula se encontra.

Ver Modelo abaixo, do Relatório Professor em Estágio Probatório na Sede, emitido por um UsuárioCrede, da CREDE 9, contendo um Professor que se encontra lotado na Sede da Crede.

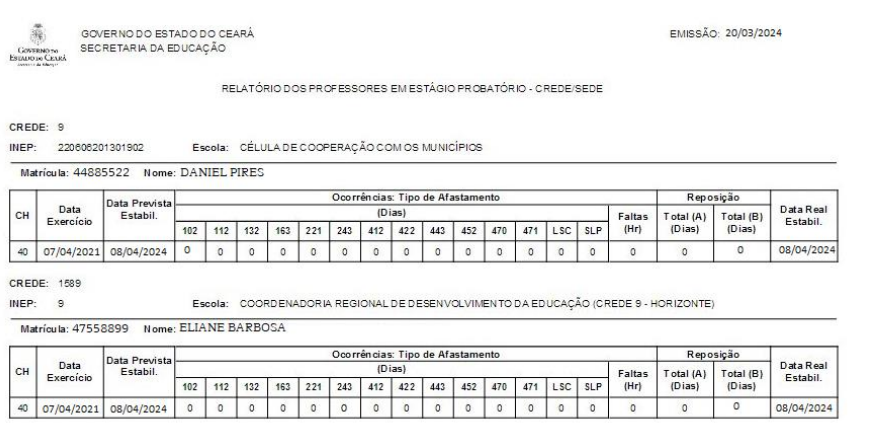

# ESTÁGIO PROBATÓRIO

## PASSO 3 – AVALIAÇÃO:

Emitidos os Relatórios de Professores em Estágio Probatório, de posse da Lista de Professores aptos à Avaliação, tanto nas Escolas, como na Sede das Credes e Sefor, prossegui-se em seguida à etapa de Avaliação.

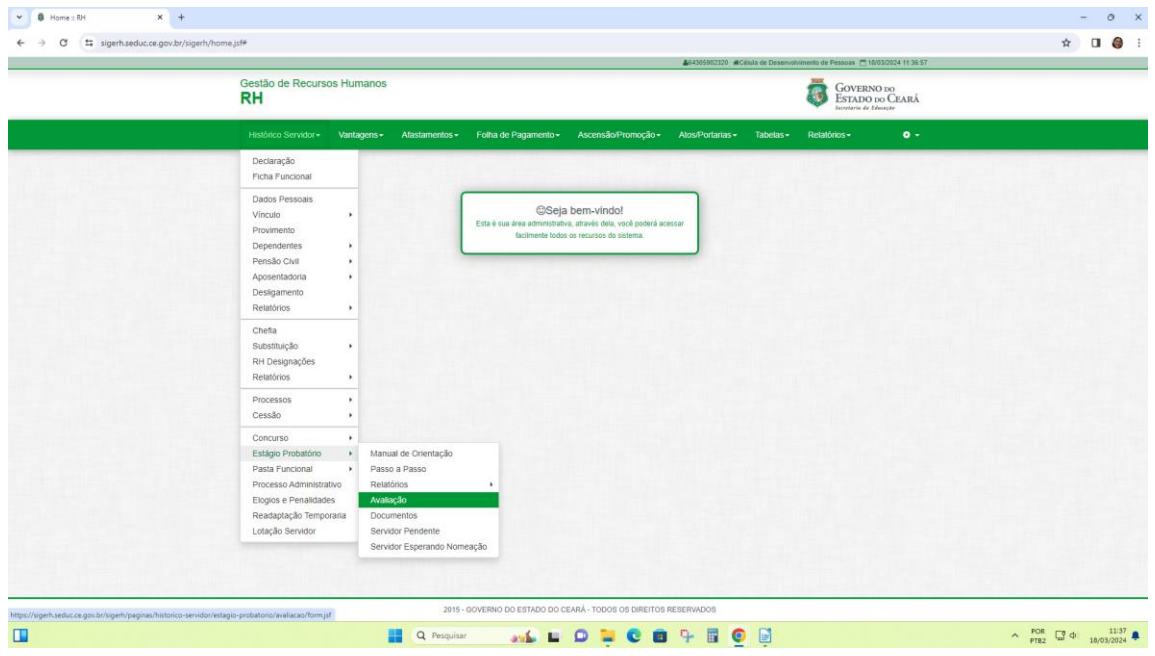

### BAIXAR AVALIAÇÃO

No Menu Estágio Probatório, tela de Avaliação. A primeira opção Baixar Avaliação:

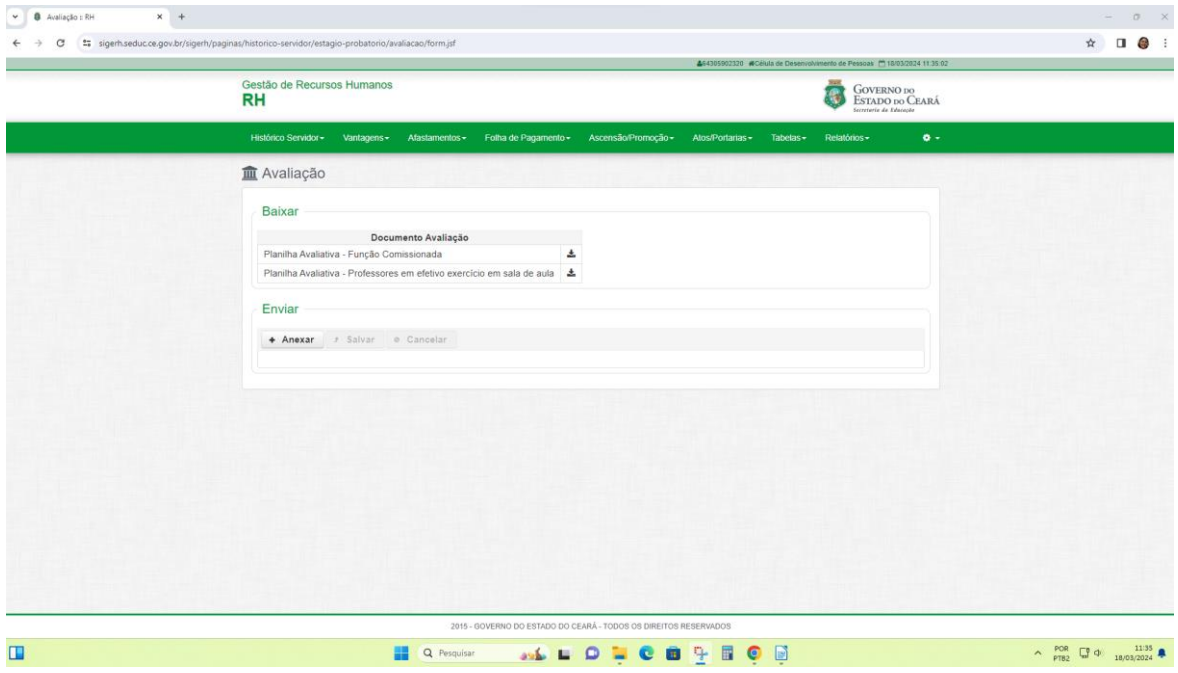

É segmentada, a exemplo dos Relatórios, conforme existam os 2 tipos de professores:

**-** Planilha Avaliativa - Função Comissionada na Escola ou CREDE/SEFOR

**-** Planilha Avaliativa - Professores em efetivo exercício em Sala de Aula.

Para baixar (fazer download) da Planilha Avaliativa para Professor em Estágio Probatório Exercendo Função Comissionada na Escola ou Sede da Crede/Sefor, clica no ícone Download.

Exemplo: Professor: Maria Braga

Data do início do exercício: 07/04/2021.

Data real da estabilidade: 08/04/2024.

#### Período da Avaliação: 07/04/2021 à 07/04/2024.

Ver a seguir Modelo da Planilha Avaliativa aberta para Professor em Estágio Probatório Exercendo Função Comissionada na Escola ou Sede da Crede/Sefor.

Será necessário preencher um Documento deste por Professor Avaliado.

Cada Avaliação Individual será Salva para posterior Envio do Processo via Suíte.

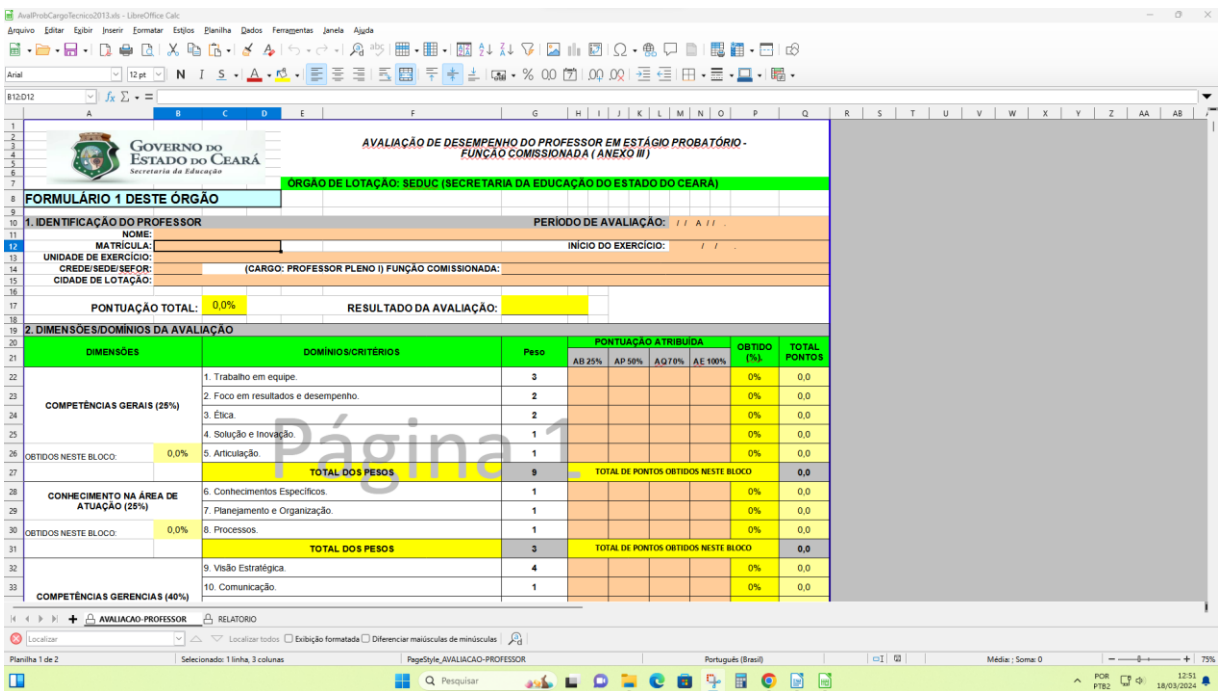

Para baixar (fazer download) da Planilha Avaliativa para Professor em Estágio Probatório em efetivo exercício em Sala de Aula, clica no ícone Download.

Ver a seguir Modelo da Planilha Avaliativa aberta para Professor em Estágio Probatório em Efetivo Exercício em Sala de Aula.

Será necessário preencher um Documento deste por Professor Avaliado. Cada Avaliação Individual será Salva para posterior Envio do Processo via Suíte.

ATENÇÃO: Período da Avaliação do professor: será composto pela data inicial do exercício doprofessor até a data anterior a data real do término da estabilidade.

Exemplo: Professor: João Paulo Diniz

Data do início do exercício: 07/04/2021.

Data real da estabilidade: 08/04/2024.

Período da Avaliação: 07/04/2021 à 07/04/2024.

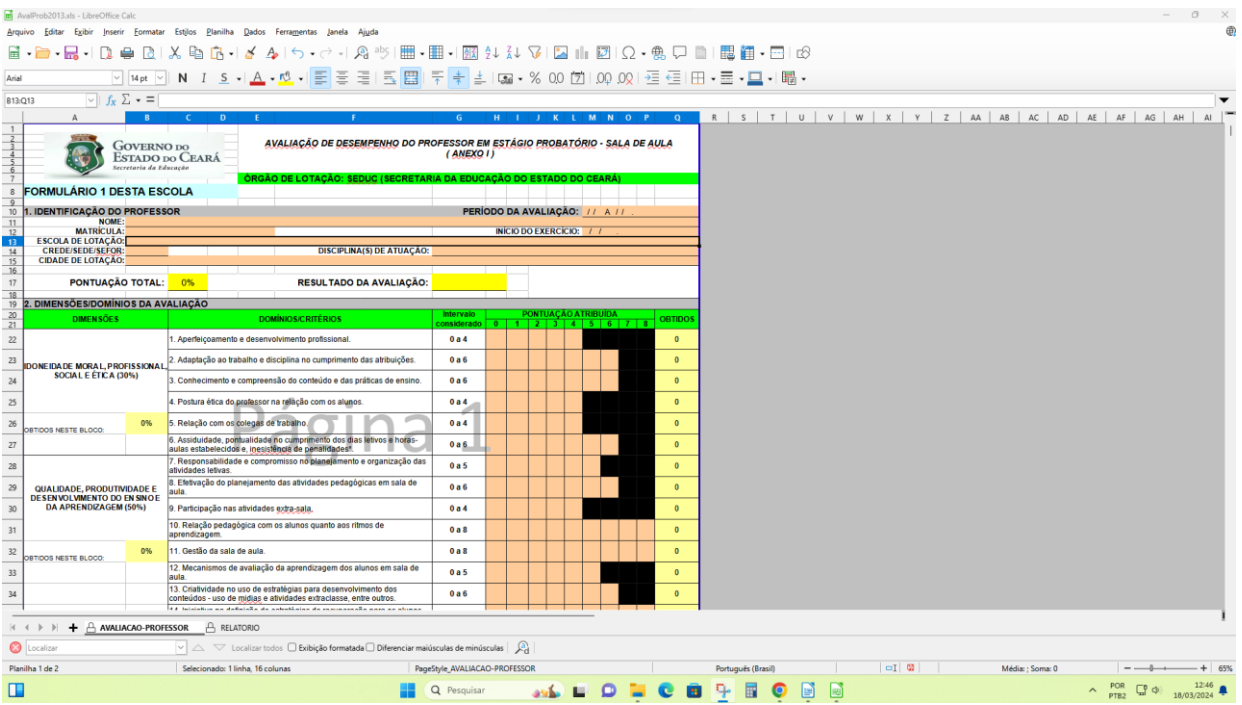